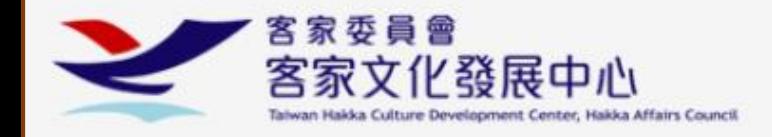

# 淡新檔案

## 客家研究數位分析系統

DanXin Archives System for **Hakka Studies (DASH)** 

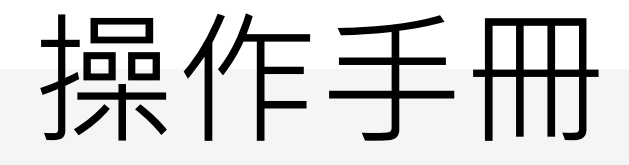

1

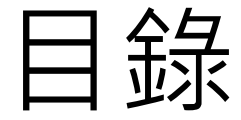

- 介面介紹
	- 首頁、檢索主頁、地點瀏覽、簡目列表、詳目資料
- 功能介紹
	- 檢索功能
	- 階層瀏覽功能
	- 後分類
	- 客家人名規範資料
	- 分析工具:前後綴詞
	- 分析工具:共現圖譜

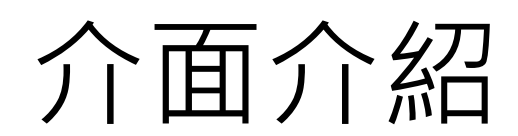

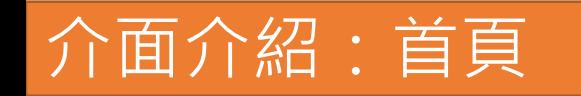

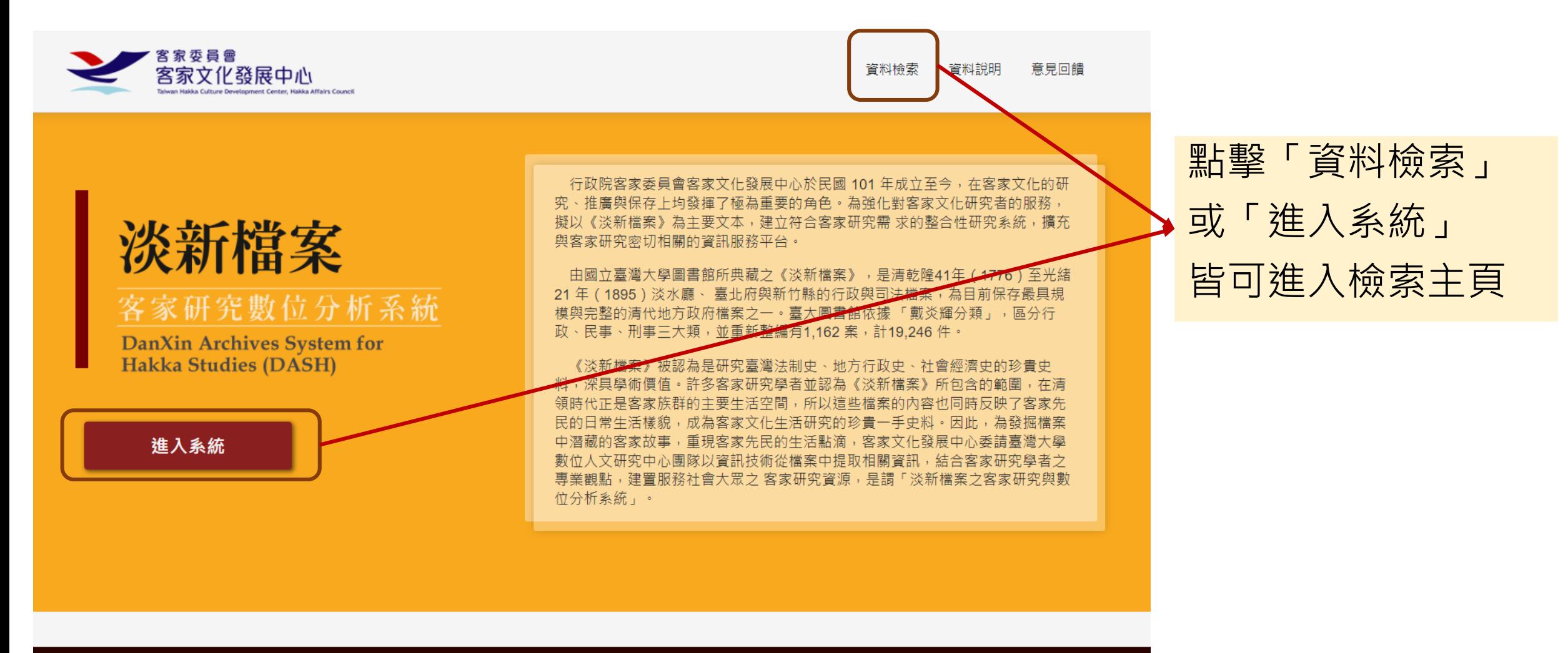

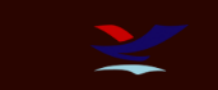

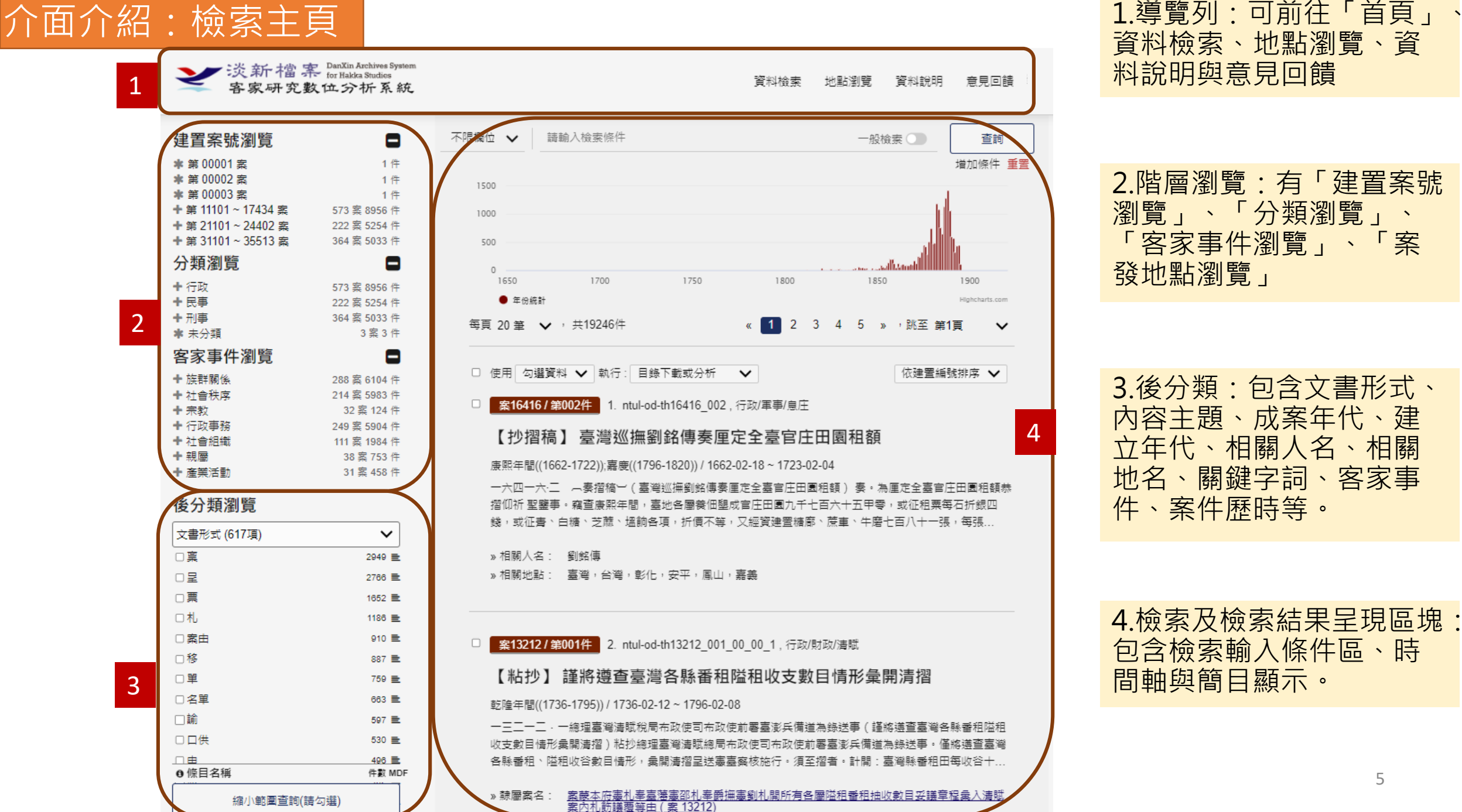

2.階層瀏覽:有「建置案號 瀏覽」、「分類瀏覽」、 「客家事件瀏覽」、「案 發地點瀏覽」 3.後分類:包含文書形式、

資料檢索、地點瀏覽、資

料說明與意見回饋

內容主題、成案年代、建 立年代、相關人名、相關 地名、關鍵字詞、客家事 件、案件歷時等。

4.檢索及檢索結果呈現區塊: 包含檢索輸入條件區、時 間軸與簡目顯示。

5

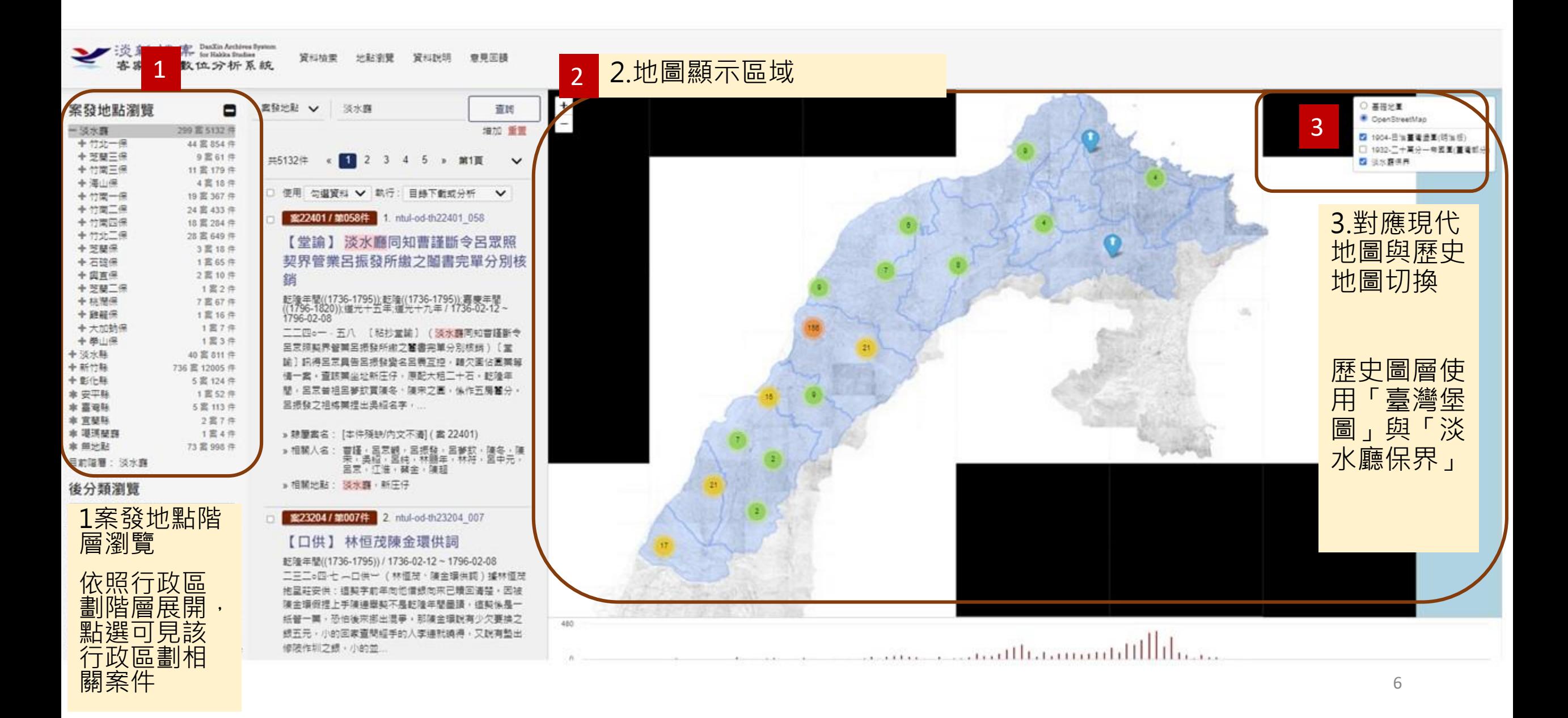

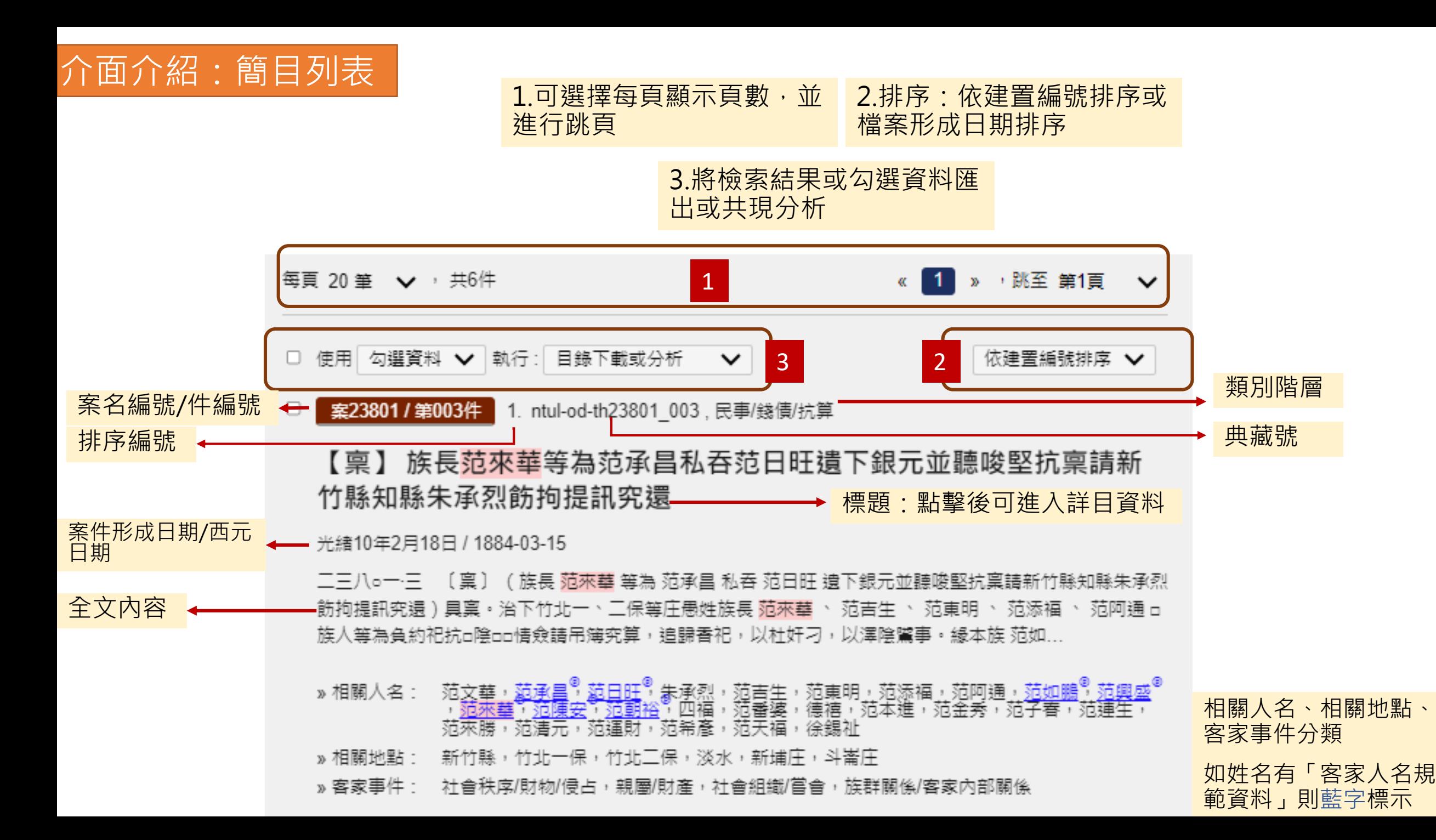

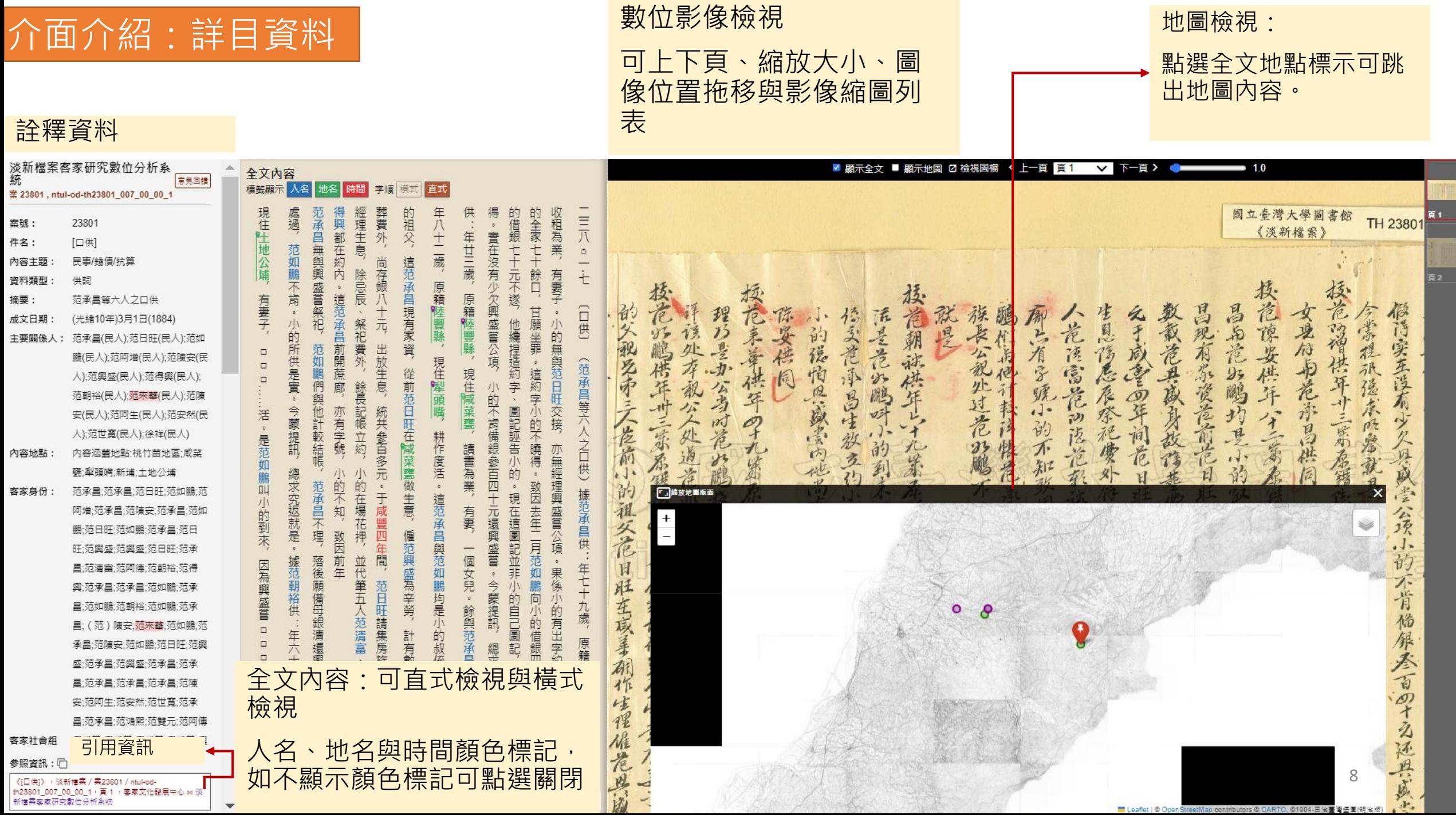

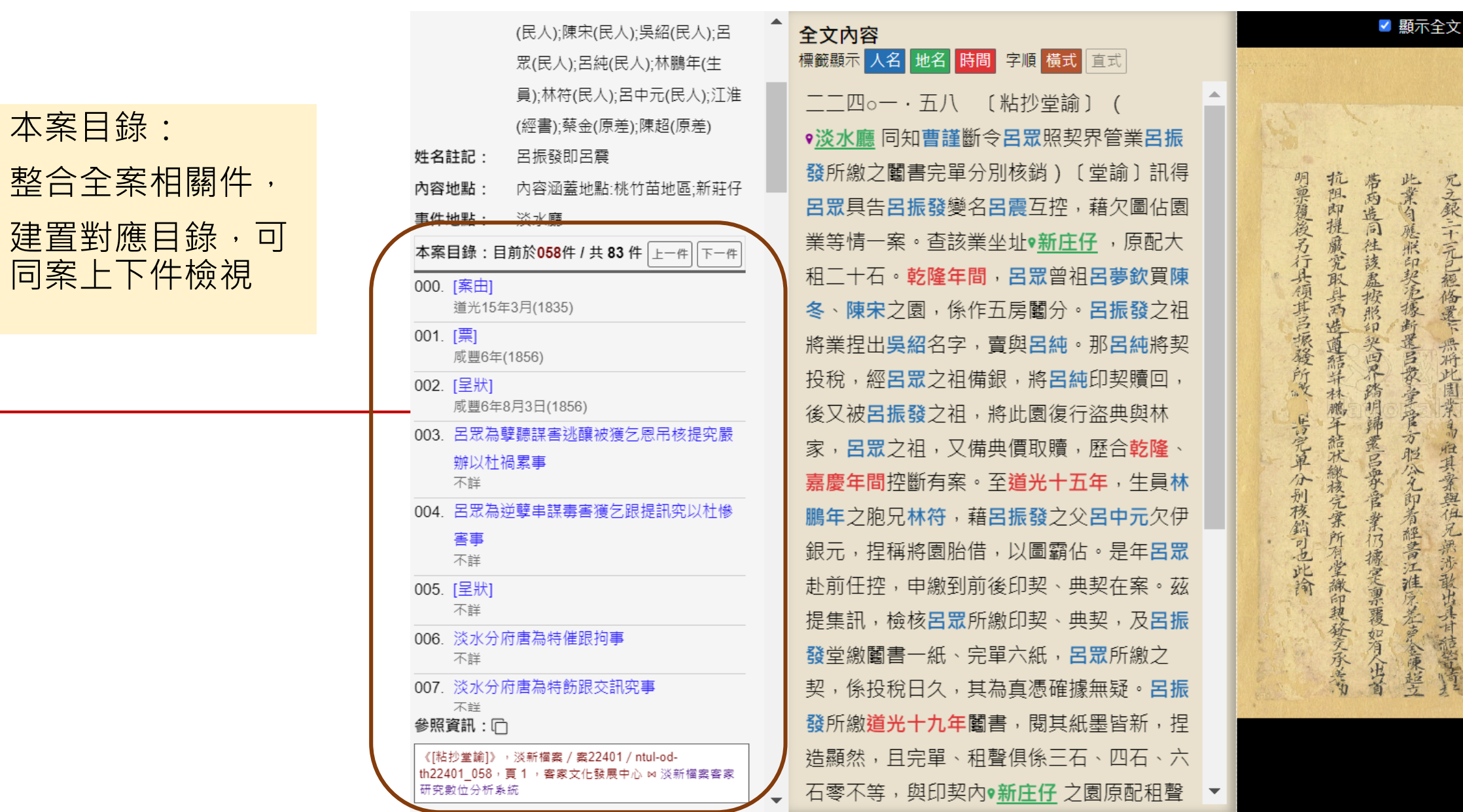

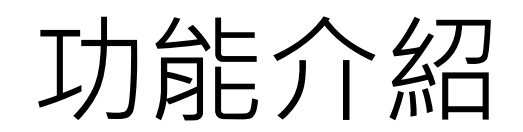

功能介紹:資料檢索

### **一般檢索**

依關鍵字搭配欄位搜尋,提供詮釋資料欄位項目或不 限欄位查詢

點選「增加條件」可以增加多重的檢索條件。

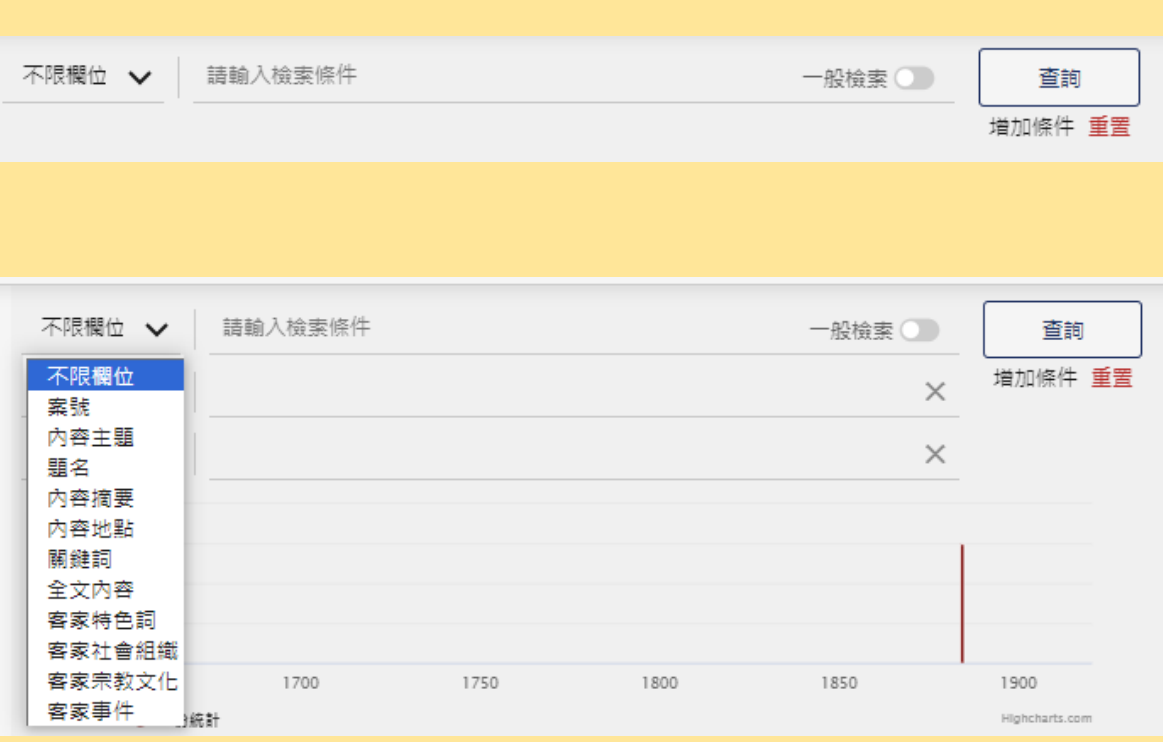

### **進階檢索**

開啟進階檢索。

提供時間查詢 (所有日期/形成日期)朝代、年、月份 文字萃取:提供使用綴詞或夾詞模式,進行文字擷取 萃取結果在後分類中進行統計分析。

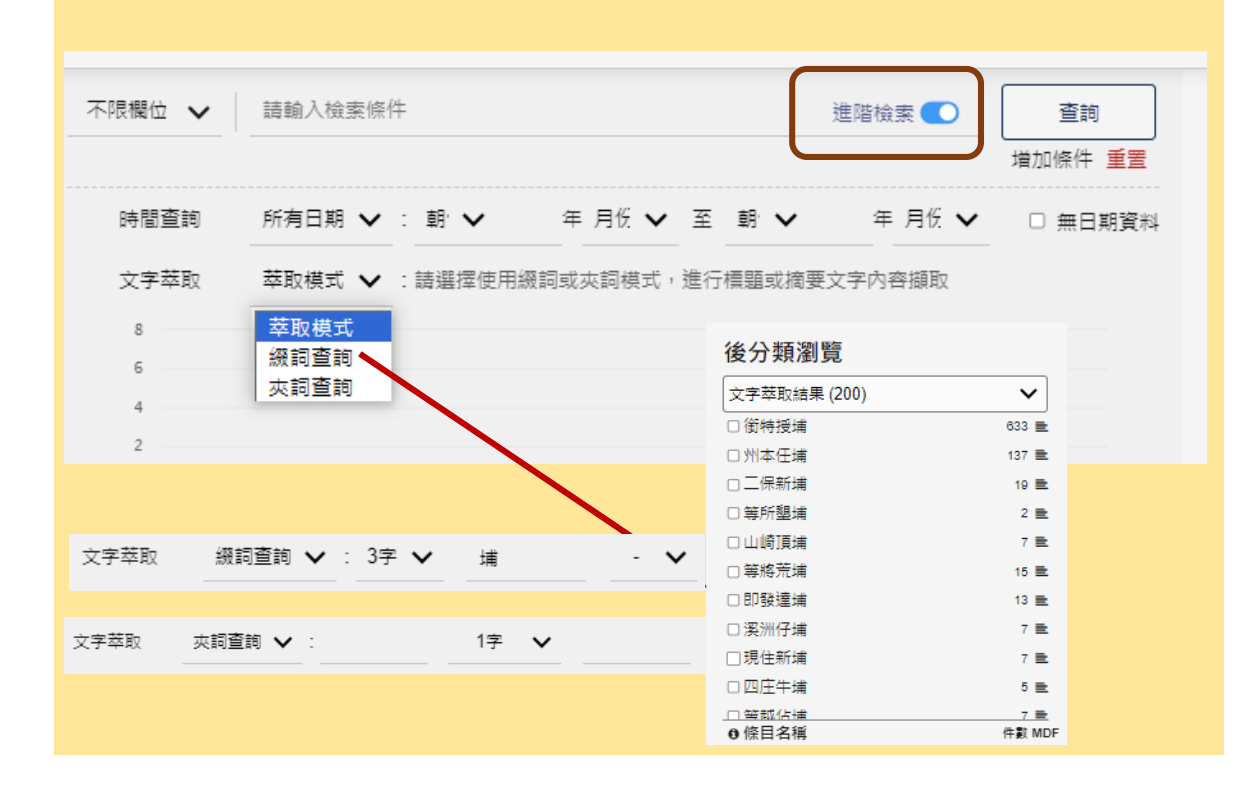

### 功能介紹:階層瀏覽

### 鳥勘檔案的各種文本脈絡

Θ

宴 8956 件 宴 5254 件 宴 5033 件 案 1102 件

7案85件

7 案 93 件

1 案 23 件 案 2110 件

3 案 3 件

### **原始文獻脈絡**

\*\*

- 透過文獻的解析與清查,建置文獻階層與脈絡
- 使用加號與檢號進行層級展開與收和
- 點選階層,系統會自動帶入點選階層作為關鍵字詞並 執行搜尋

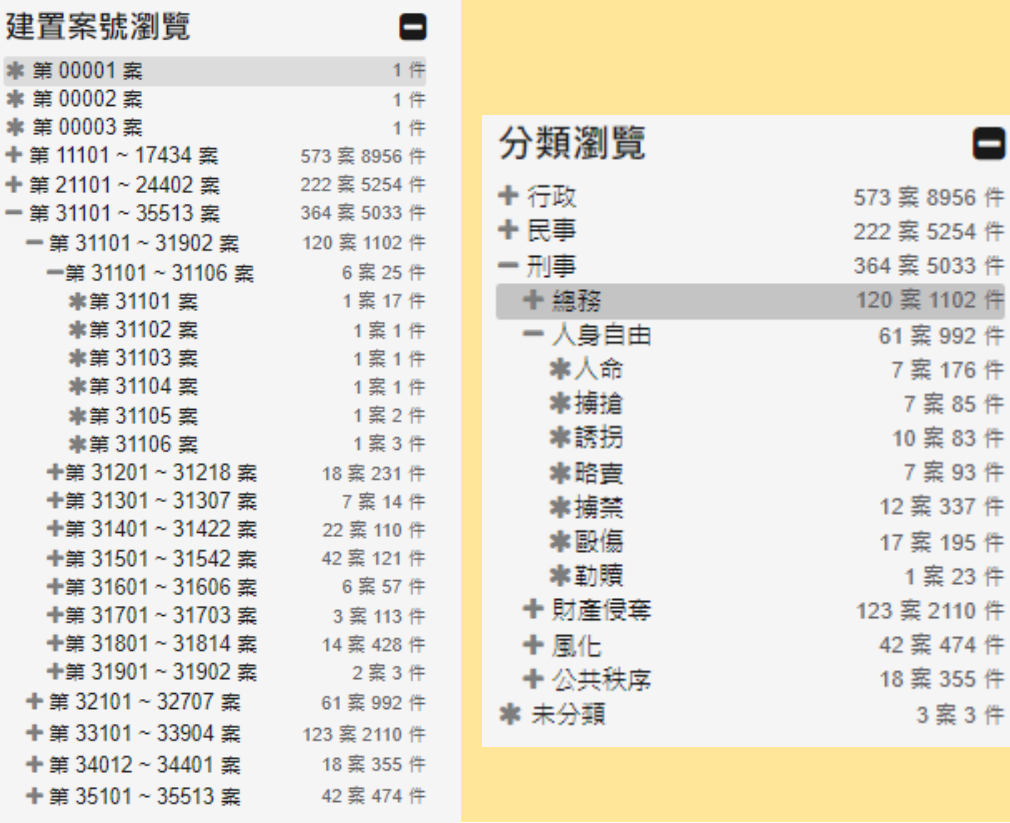

### **經過研究整理的階層瀏覽**

- 經過客家事件研究與案發地點的整理重新呈現資料 階層
- 各種階層可同時呈現
- 提供鳥瞰檔案多重脈絡

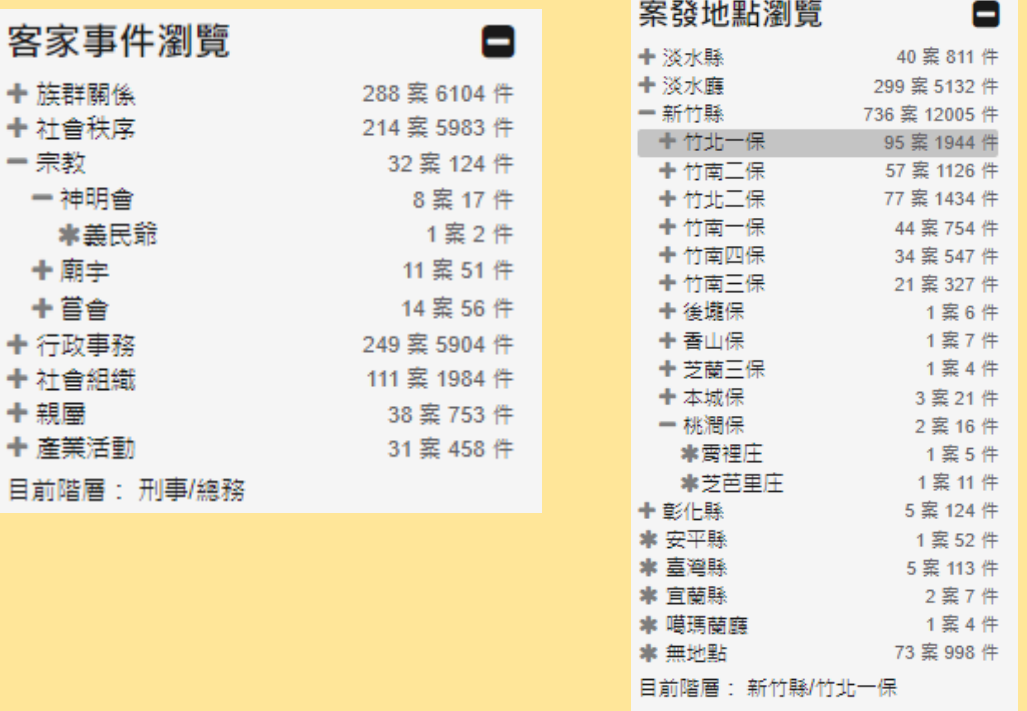

### 功能介紹:後分類瀏覽

協助使用者在檢索後更快速的掌握檢索結果

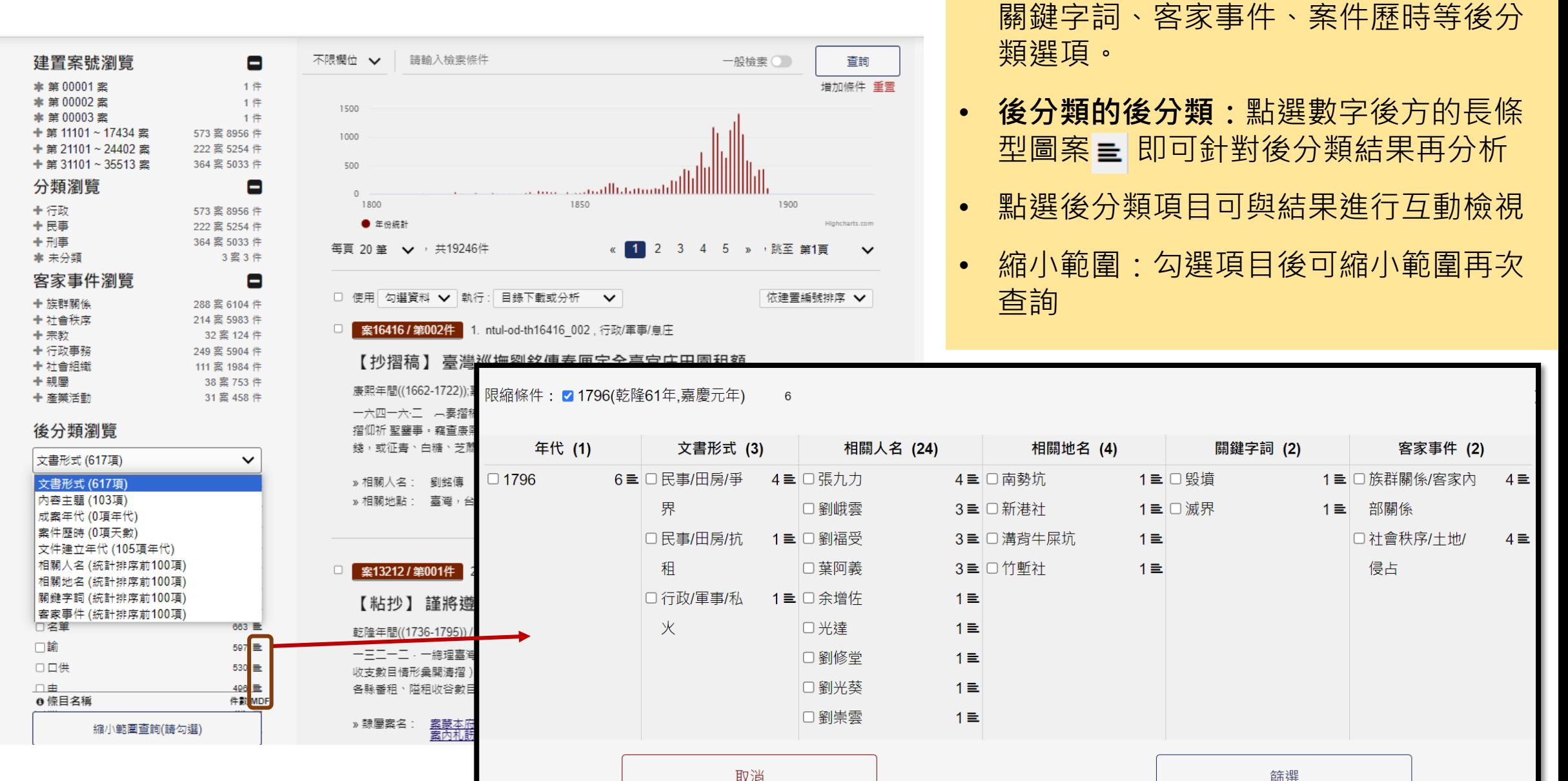

• **項目:**提供文書形式、內容主題、成案

年代、建立年代、相關人名、相關地名、

篩選

# 功能介紹:客家人名規範資料 提供客家人名深化資料進行參照 **針對「客家人名」進行資料深化規範資料**

- 范來華 別名: 慈文華  $\times$ 基本資訊 性別 男性 請置 身分 族長 - 新埔庄鎮理 - 竹北二保新埔縣 居住地 新竹縣/竹北三保/新博街 · 新博 推測年齡 1878(42歳) · 1884(49歳) · 1885(50歳) 親屬關係 程認 姓名 父 范疑光 药操查
	- 參照個案

### 案12219 操竹北三保監生蘇黎照等金學范文華接充新博 保新博街金廉和青牛慈善熙等命是朱日 【保新埔鎮理范文華專稱范錦光將關 线新插新座生到上渡张生就挺的足程母会就给 三保新埔街鐵員潘清漢具控個人陳阿炎陳 【保新博街民藝輝合具告范新德抗欠 站堂役許芬為范如鹏等兩连各執一詞專請新竹則 案34303 操竹北一三保水汴頭大茅浦五庄绵環謝錦安專區

案35506 操竹北三保新埔街民張順福早稱劉阿元等達禁)

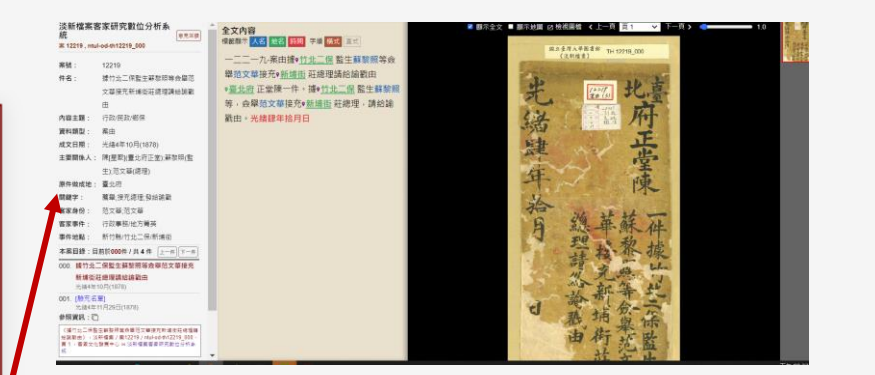

- 包含別名、性別、籍貫、身份、居住地、 推測年齡、親屬關係、參照個案等進行 內容深化。
- 相關人名欄位若為客籍 · 則為藍字超連 結。
- 點選後出現客家人名規範資料 · 同時可 點選參照個案回到人名出現之處。

### 【稟】 族長范來華等為范承昌私吞范日旺遺下銀元並聽唆堅抗稟請新 竹縣知縣朱承烈飭拘提訊究還

光緖10年2月18日 / 1884-03-15

|二三八o一·三||〔 稟 〕( 族長 范來華 等為 范承昌 私吞 范日旺 遺下銀元並聽唆堅抗稟請新竹縣知縣朱承烈| 飭拘提訊究還)具稟。治下竹北一、二保等庄愚姓族長 范來華 、 范吉生 、 范東明 、 范添福 、 范阿通 □ 族人等為負約祀抗a陰aa情僉請吊簿究算,追歸香祀,以杜奸刁,以澤陰騭事。緣本族 范如...

范文華,范承昌<sup>®</sup> 范日旺<sup>®</sup> 朱承烈,范吉生,范東明,范添福,范阿通,<u>范如鵬<sup>®</sup> 范興盛</u>®<br>,范來華,范陳安,范朝裕,四福,范番婆,德禧,范本進,范金秀,范子春,范連生, »相關人名: 范來勝,范清元,范運財,范希彥,范天福,徐錫祉 新竹縣,竹北一保,竹北二保,淡水,新埔庄,斗崙庄 »相關地點: 社會秩序/財物/侵占,親屬/財產,社會組織/嘗會,族群關係/客家內部關係 » 客家事件:

# 力能介紹:客家地名資料 與全文內容進行地圖參照的客家地名

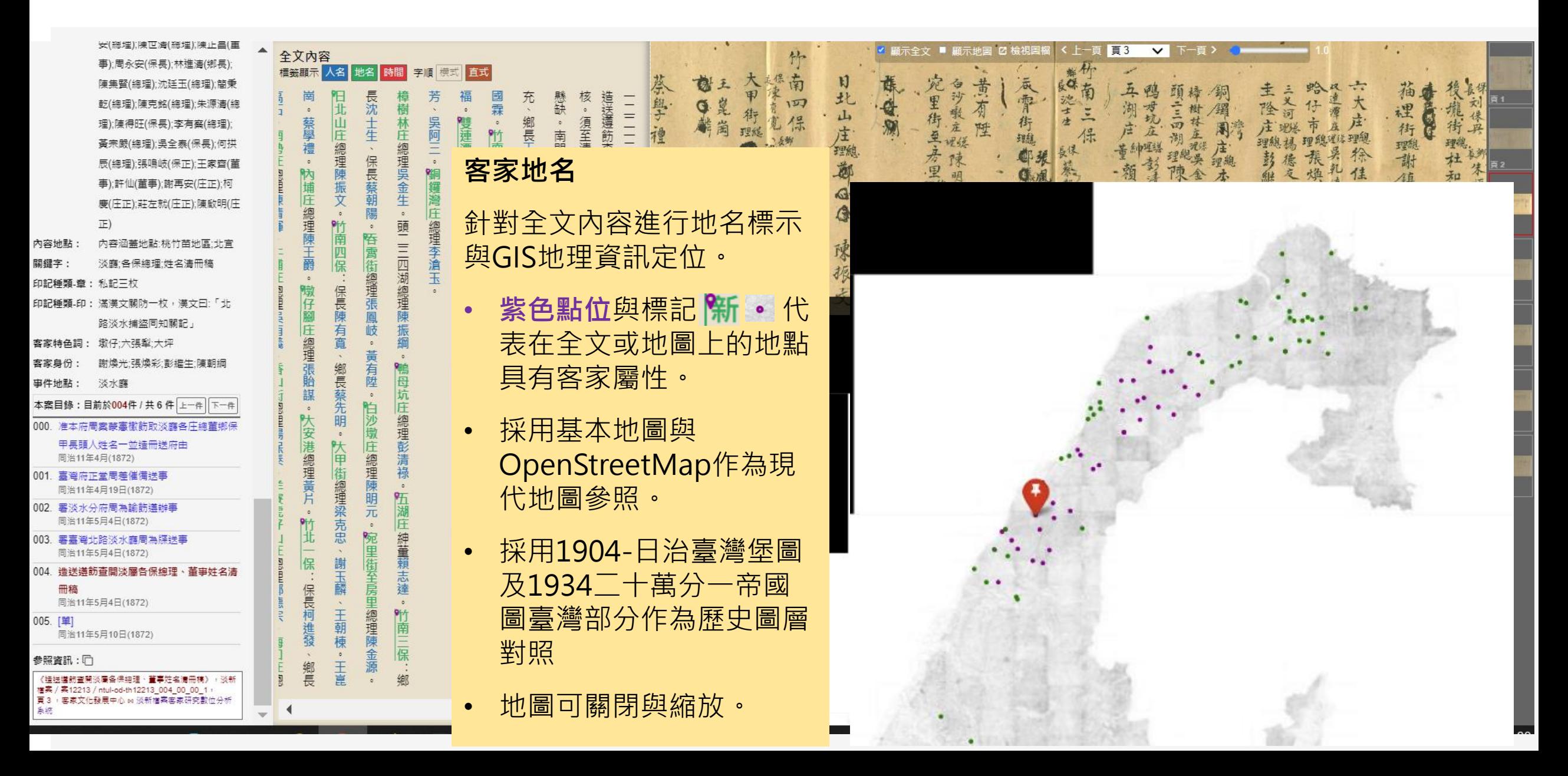

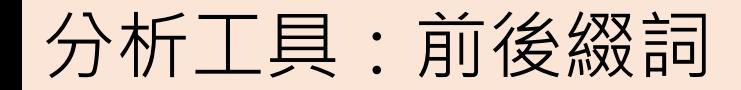

分析工具:前後綴詞 文字萃取:提供使用綴詞或夾詞模式,進行文字擷取 萃取結果在後分類中進行統計分析。

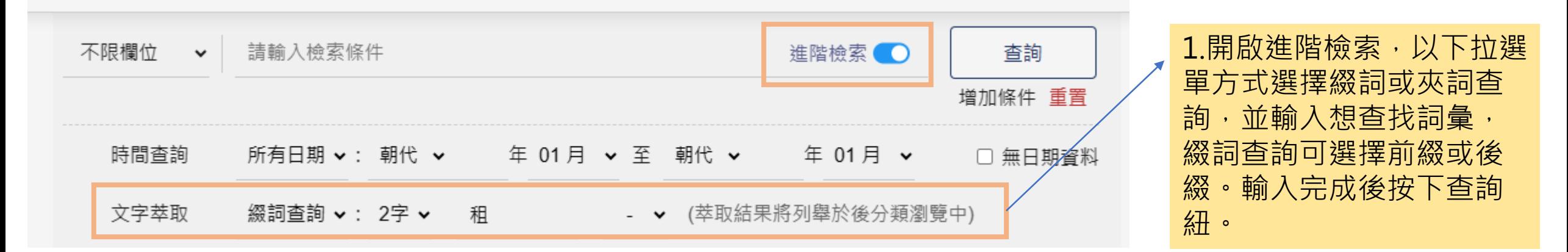

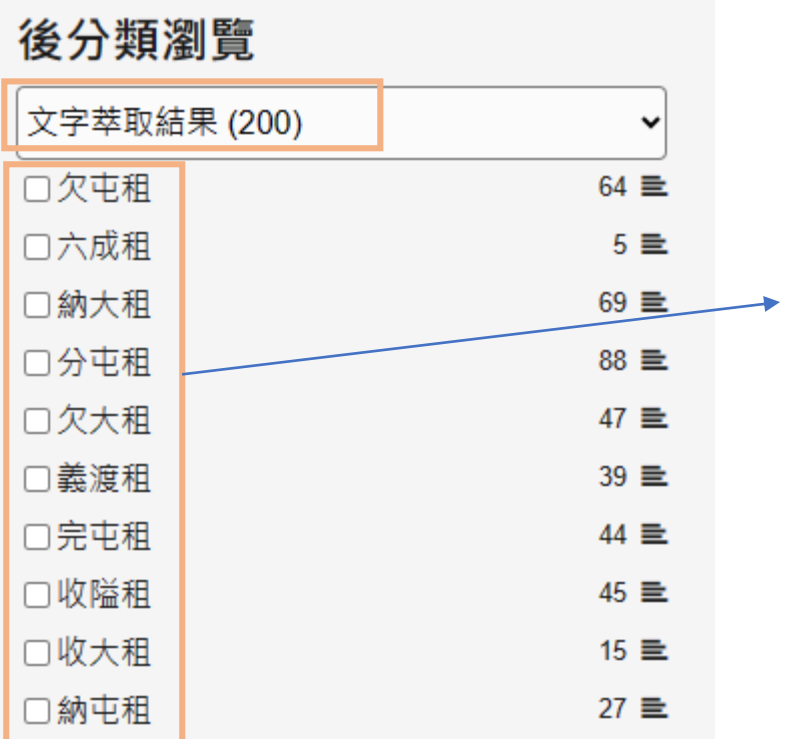

2.在後分類瀏覽下拉式選單 中會出現「文字萃取結果」 選項,萃取出的詞彙與相 關統計會在此顯示。

# 分析工具:共現圖譜

共現圖:如果字詞頻繁同時出現,表明這主題詞之間具有比較 密切的 聯繫。就是所謂的共現分析。以關聯圖展示分析結果。

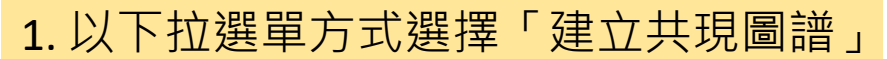

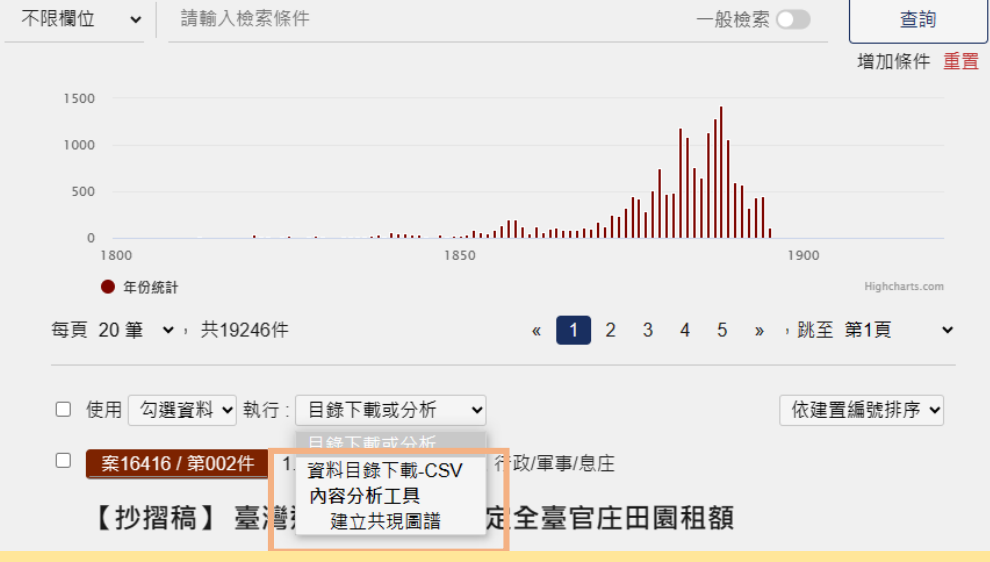

### 2. 彈跳視窗出現, 選擇觀察條目與輸入關聯詞彙

 $\times$ 

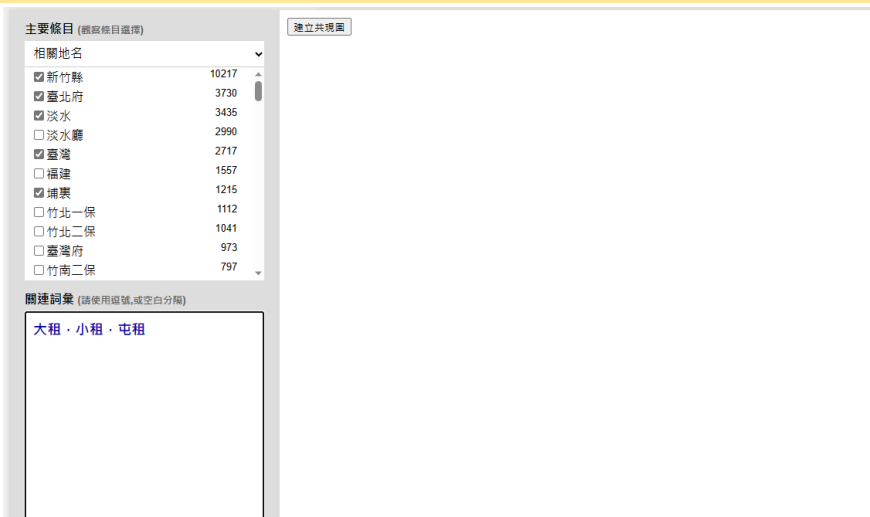

### 3. 按下「建立共現圖」紐,共現圖譜建立,可移動或放大檢視。

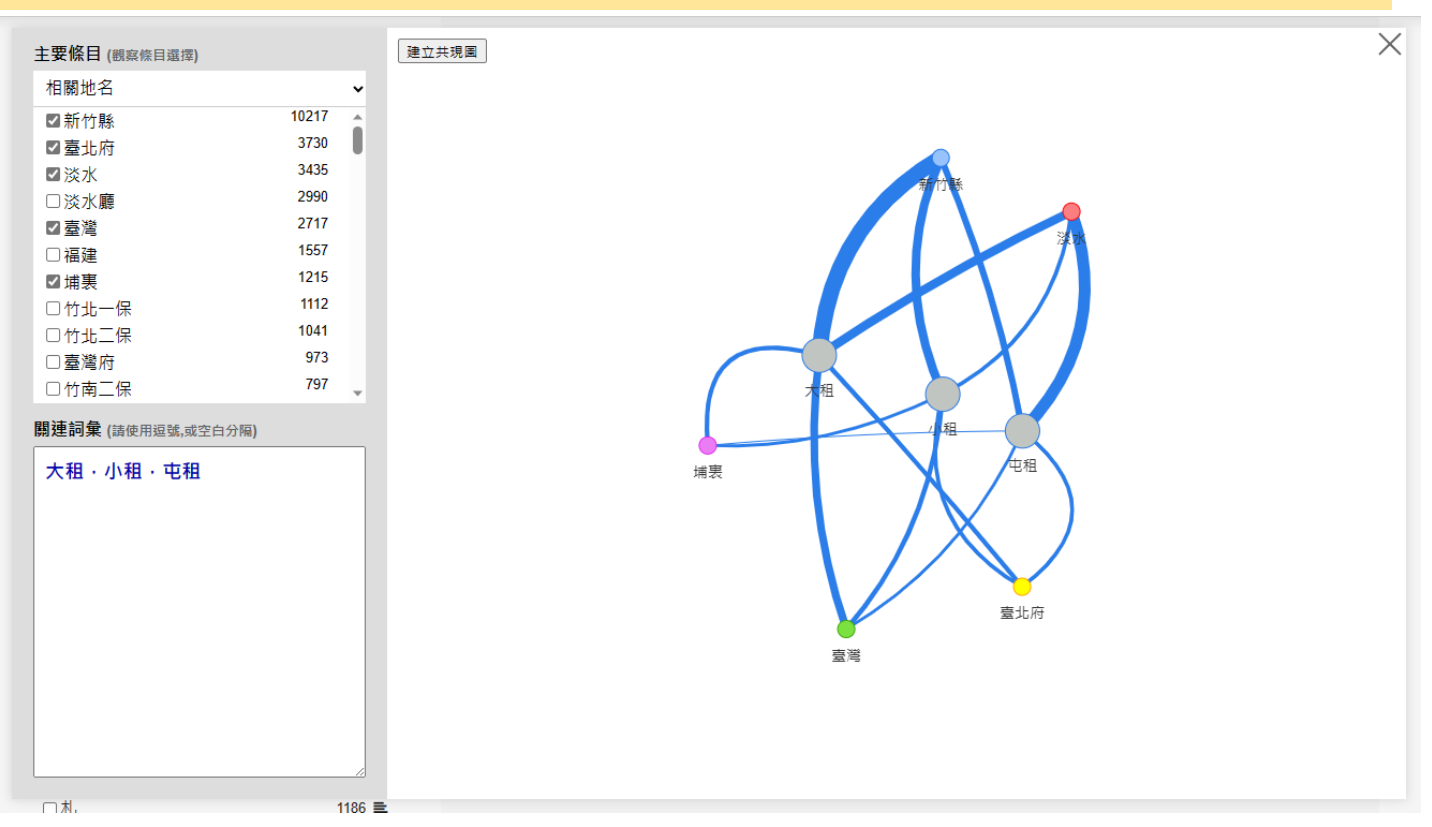

17